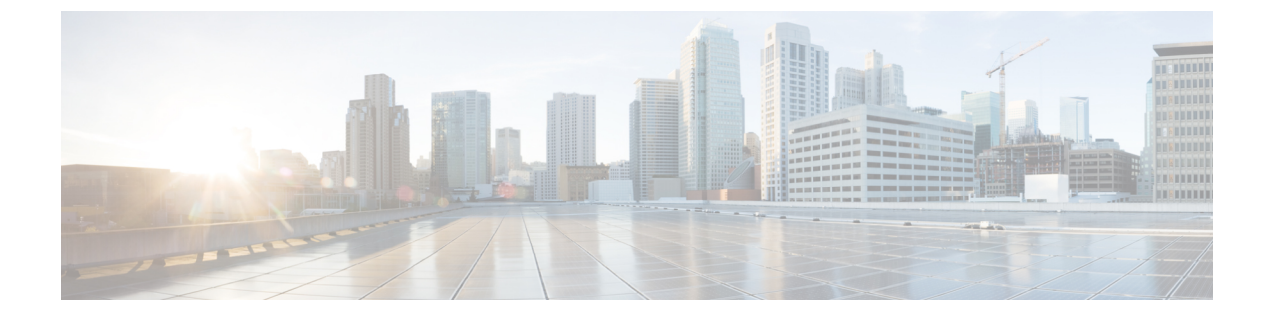

# ネームド **VSAN**

- [ネームド](#page-0-0) VSAN, 1 ページ
- ネームド VSAN のファイバ チャネル [アップリンク](#page-1-0) トランキング, 2 ページ
- VSAN [に関するガイドラインおよび推奨事項](#page-1-1), 2 ページ
- [ネームド](#page-3-0) VSAN の作成, 4 ページ
- [ストレージ](#page-4-0) VSAN の作成, 5 ページ
- [ネームド](#page-4-1) VSANの削除, 5 ページ
- [ストレージ](#page-5-0) VSAN の FCoE VLAN の VLAN ID の変更, 6 ページ
- ファイバ チャネル アップリンク [トランキングのイネーブル化](#page-6-0), 7 ページ
- ファイバ チャネル アップリンク [トランキングのディセーブル化](#page-7-0), 8 ページ

### <span id="page-0-0"></span>ネームド **VSAN**

ネームド VSAN は、所定の外部 SAN への接続を作成します。VSAN は、ブロードキャスト トラ フィックを含む、その外部 SAN へのトラフィックを切り離します。1 つのネームド VSAN のトラ フィックは、別のネームド VSAN にトラフィックが存在していることを認識しますが、そのトラ フィックの読み取りまたはアクセスはできません。

ネームドVLANと同様、VSAN IDに名前を割り当てると、抽象レイヤが追加されます。これによ り、ネームドVSANを使用するサービスプロファイルに関連付けられたすべてのサーバをグロー バルにアップデートすることができます。外部SANとの通信を維持するために、サーバを個別に 再設定する必要はありません。同じ VSAN ID を使用して、複数のネームド VSAN を作成できま す。

### クラスタ構成内のネームド **VSAN**

クラスタ構成では、1つのファブリックインターコネクトのファイバチャネルアップリンクポー ト、または両方のファブリック インターコネクトのファイバ チャネル アップリンク ポートにア クセスできるように、ネームド VSAN を設定できます。

#### ネームド **VSAN** と **FCoE VLAN ID**

それぞれのネームド VSAN に FCoE VLAN ID を設定する必要があります。このプロパティによっ て、VSAN とそのファイバ チャネル パケットの送信に使用する VLAN を指定します。

Cisco UCS CNA M72KR-Q や Cisco UCS CNA M72KR-E などの FIP 対応統合型ネットワーク アダプ タの場合は、FCoEVLANIDのネイティブVLANではないネームドVLANを使ってネームドVSAN を設定する必要があります。この設定により、FCoEトラフィックが確実にこれらのアダプタを通 過できるようになります。

次の設定例では、ファブリック A にマッピングされた vHBA と vNIC を含むサービス プロファイ ルが、FIP 対応の統合型ネットワーク アダプタに関連付けられます。

- vNIC は VLAN 10 を使用するように設定されています。
- VLAN 10 は、vNIC のネイティブ VLAN として指定されています。
- vHBA は VSAN 2 を使用するように設定されています。
- したがって、VLAN 10をFCoE VLAN ID として VSAN2に設定することはできません。VSAN 2 はファブリック A に設定されている他の VLAN にマッピングできます。

# <span id="page-1-0"></span>ネームド **VSAN** のファイバチャネルアップリンクトラン キング

各ファブリック インターコネクトのネームド VSAN にファイバ チャネル アップリンク トランキ ングを設定できます。ファブリック インターコネクトのトランキングをイネーブルにすると、そ のファブリック インターコネクトのすべてのファイバ チャネル アップリンク ポートで、Cisco UCS ドメインのすべてのネームド VSAN が許可されます。

### <span id="page-1-1"></span>**VSAN** に関するガイドラインおよび推奨事項

次のガイドラインと推奨事項は、ストレージ VSAN を含め、すべてのネームド VSAN に適用され ます。

#### **VSAN 4079** は予約済み **VSAN ID** です。

VSAN を 4079 に設定しないでください。この VSAN は予約されており、FC スイッチ モードや FC エンドホスト モードでは使用できません。

ID 4079 でネームド VSAN を作成すると、Cisco UCS Manager はその VSAN をエラーと見なし、障 害を生成します。

#### **FC** スイッチ モードのネームド **VSAN** 用に予約された **VSAN** 範囲

Cisco UCS ドメイン FC スイッチ モードを使用する予定の場合は、ID が 3040 ~ 4078 の範囲にあ る VSAN を設定しないでください。

ファブリック インターコネクトが FC スイッチ モードで動作するように設定されている場合、そ の範囲内の VSAN は動作しません。Cisco UCS Manager はその VSAN をエラーと見なし、障害を 生成します。

### **FC** エンドホスト モードのネームド **VSAN** 用に予約された **VSAN** 範囲

Cisco UCS ドメイン FC エンドホスト モードを使用する予定の場合は、ID が 3840 ~ 4079 の範囲 にある VSAN を設定しないでください。

Cisco UCS ドメイン内に次の状況が存在する場合、その範囲内の VSAN は動作しません。

- ファブリック インターコネクトが FC エンドホスト モードで動作するように設定されてい る。
- Cisco UCS ドメインにファイバ チャネル トランキングまたは SAN ポート チャネルが設定さ れている。

これらの設定が存在する場合、Cisco UCS Manager は次の操作を実行します。

- **1** 3840 ~ 4079 の ID を持つすべての VSAN を使用不能にします。
- **2** 動作しない VSAN に対して障害を生成します。
- **3** デフォルトの VSAN にすべての非動作 VSAN を転送します。
- **4** 非動作 VSAN に関連付けられたすべての vHBA をデフォルトの VSAN に転送します。

ファイバ チャネル トランキングを無効にして、既存の SAN ポート チャネルのいずれかを削除す ると、Cisco UCS Manager は 3840 ~ 4078 の範囲の VSAN を動作状態に戻し、関連付けられてい る vHBA をそれらの VSAN に復元します。

#### **FC** スイッチ モードのネームド **VSAN ID** の範囲に関する制約事項

Cisco UCS ドメインで FC スイッチ モードの使用を計画している場合は、3040 ~ 4078 の範囲に VSAN を設定しないでください。

FC スイッチ モードで動作するファブリック インターコネクトがアップストリーム スイッチとし て MDS に接続されている場合、Cisco UCS Manager で 3040 ~ 4078 の範囲に設定され、ポート VSAN として割り当てられた VSAN は、MDS で作成できません。この設定では、ポート VSAN の不一致が発生する可能性があります。

### **FCoE VLAN ID** に関するガイドライン

(注)

SAN クラウドの FCoE VLAN と LAN クラウドの VLAN の ID は違っている必要があります。 VSAN 内の FCoE VLAN と VLAN で同じ ID を使用すると、その FCoE VLAN を使用している すべてのvNICとアップリンクポートで重大な障害が発生し、トラフィックが中断されます。 FCoE VLAN ID と重なる ID が設定されたすべての VLAN 上でイーサネット トラフィックがド ロップされます。

VLAN 4048はユーザが設定可能です。ただし、Cisco UCS Managerでは、VLAN 4048が次のデフォ ルト値に使用されます。4048をVLANに割り当てる場合は、これらの値を再設定する必要があり ます。

- Cisco UCS リリース 2.0 へのアップグレード後:FCoE ストレージ ポートのネイティブ VLAN は、デフォルトで VLAN 4048 を使用します。デフォルト FCoE VSAN が、アップグレード前 に VLAN 1 を使用するように設定されていた場合は、使用または予約されていない VLAN ID に変更する必要があります。たとえば、デフォルトを4049に変更することを検討します(そ の VLAN ID が使用されていない場合)。
- Cisco UCS リリース 2.0 の新規インストール後:デフォルト VSAN 用の FCoE VLAN は、デ フォルトで VLAN 4048 を使用します。FCoE ストレージ ポート ネイティブ VLAN は VLAN 4049 を使用します。

### <span id="page-3-0"></span>ネームド **VSAN** の作成

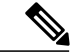

(注)

SAN クラウドの FCoE VLAN と LAN クラウドの VLAN の ID は違っている必要があります。 VSAN 内の FCoE VLAN と VLAN で同じ ID を使用すると、その FCoE VLAN を使用している すべてのvNICとアップリンクポートで重大な障害が発生し、トラフィックが中断されます。 FCoE VLAN ID と重なる ID が設定されたすべての VLAN 上でイーサネット トラフィックがド ロップされます。

### 手順

- ステップ **1** [Navigation] ペインで [SAN] をクリックします。
- ステップ **2** [SAN] > [SAN Cloud] の順に展開します。
- ステップ **3** [Work] ペインで、[VSANs] タブをクリックします。
- ステップ **4** テーブルの右側のアイコン バーの [+] をクリックします。 [+]アイコンがディセーブルの場合、テーブルのエントリをクリックして、イネーブルにします。
- ステップ **5** [Create VSAN] ダイアログボックスで、必須情報を入力します。
- ステップ **6** [OK] をクリックします。 Cisco UCS Manager GUI で、次の [VSANs] ノードの 1 つに VSAN が追加されます。
	- 両方のファブリック インターコネクトにアクセス可能なストレージ VSAN の場合は、[SAN Cloud] > [VSANs]  $\angle - \aleph$ <sub>o</sub>
	- 1 つのファブリック インターコネクトのみにアクセス可能な VSAN の場合は、[SAN Cloud] > [*Fabric\_Name*] > [VSANs] ノード。

### <span id="page-4-0"></span>ストレージ **VSAN** の作成

### $\mathscr{P}$

SAN クラウドの FCoE VLAN と LAN クラウドの VLAN の ID は違っている必要があります。 VSAN 内の FCoE VLAN と VLAN で同じ ID を使用すると、その FCoE VLAN を使用している すべてのvNICとアップリンクポートで重大な障害が発生し、トラフィックが中断されます。 FCoE VLAN ID と重なる ID が設定されたすべての VLAN 上でイーサネット トラフィックがド ロップされます。 (注)

### 手順

- ステップ **1** [Navigation] ペインで [SAN] をクリックします。
- ステップ **2** [SAN] タブで、[SAN] > [Storage Cloud] を展開します。
- ステップ **3** [Work] ペインで、[VSANs] タブをクリックします。
- ステップ **4** テーブルの右側のアイコン バーの [+] をクリックします。 [+]アイコンがディセーブルの場合、テーブルのエントリをクリックして、イネーブルにします。
- ステップ **5** [Create VSAN] ダイアログボックスで、必須フィールドに値を入力します。
- ステップ **6** [OK] をクリックします。

Cisco UCS Manager GUI で、次の [VSANs] ノードの 1 つに VSAN が追加されます。

- 両方のファブリックインターコネクトにアクセス可能なストレージVSANの場合は、[Storage Cloud] > [VSANs]  $\angle$   $\vdash$   $\breve{F}$
- 1つのファブリックインターコネクトのみにアクセス可能なVSANの場合は、[StorageCloud] > [*Fabric\_Name*] > [VSANs] ノード

## <span id="page-4-1"></span>ネームド **VSAN**の削除

Cisco UCS Manager に、削除する VSAN と同じ VSAN ID を持つネームド VLAN が含まれている場 合、この ID を持つネームド VSAN がすべて削除されるまで、この VSAN はファブリック イン ターコネクト設定から削除されません。

### 手順

- ステップ **1** [Navigation] ペインで [SAN] をクリックします。
- ステップ **2** [SAN] タブで、[SAN] ノードをクリックします。
- ステップ **3** [Work] ペインで、[VSANs] タブをクリックします。
- ステップ **4** 削除する VSAN のタイプに応じて、次のサブタブのいずれかをクリックします。

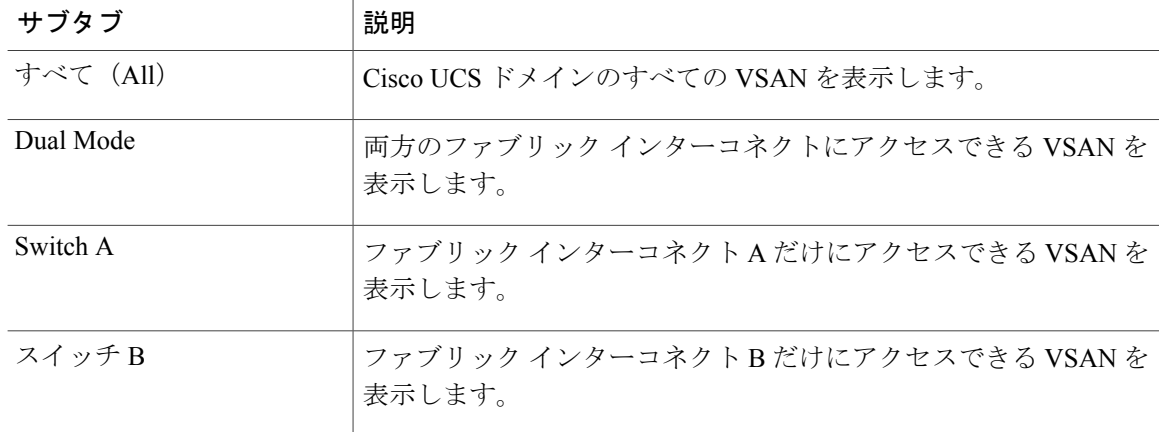

- ステップ **5** テーブルで、削除する VSAN をクリックします。 Shift キーまたは Ctrl キーを使用して、複数のエントリを選択できます。
- ステップ **6** 強調表示された VSAN を右クリックし、[Delete] を選択します。
- <span id="page-5-0"></span>ステップ **7** 確認ダイアログボックスが表示されたら、[Yes] をクリックします。

### ストレージ **VSAN** の **FCoE VLAN** の **VLAN ID** の変更

ストレージ VSAN の FCoE VLAN の VLAN ID を変更すると、トラフィックが短時間中断しま す。SAN クラウドの FCoE VLAN と LAN クラウドの VLAN の ID は違っている必要がありま す。VSAN 内の FCoE VLAN で同じ ID を使用すると、その FCoE VLAN を使用しているすべ ての NIC とアップリンク ポートで重大な障害が発生し、トラフィックが中断します。FCoE VLAN ID と重なる ID が設定されたすべての VLAN 上でイーサネット トラフィックがドロッ プされます。 注意

グローバルポリシーでデフォルトVSANまたは設定済みVSANのFCoEVLANを変更すると、 ストレージの切断や完全シャットダウンが発生する可能性があります。

### 手順

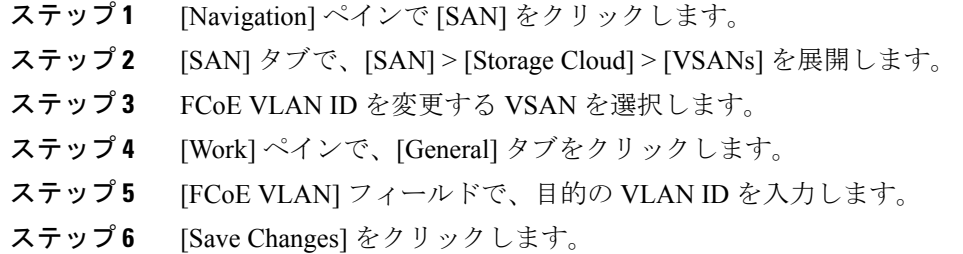

# <span id="page-6-0"></span>ファイバ チャネル アップリンク トランキングのイネー ブル化

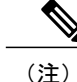

Г

ファブリック インターコネクトがファイバ チャネル エンドホスト モードに設定されている場 合、ファイバ チャネル アップリンク トランキングをイネーブルにすると、ID が 3840 ~ 4079 の範囲にあるすべての VSAN が動作不能になります。

### 手順

- ステップ **1** [Navigation] ペインで [SAN] をクリックします。
- ステップ **2** [SAN] > [SAN Cloud] の順に展開します。
- ステップ **3** FC アップリンク トランキングをイネーブルにするファブリックのノードをクリックします。
- ステップ **4** [Work] ペインで、[General] タブをクリックします。
- ステップ **5** [Actions] 領域で、[Enable FC Uplink Trunking] をクリックします。
- ステップ **6** 確認ダイアログボックスが表示されたら、[Yes] をクリックします。

# <span id="page-7-0"></span>ファイバチャネルアップリンクトランキングのディセー ブル化

### 手順

- ステップ **1** [Navigation] ペインで [SAN] をクリックします。
- ステップ **2** [SAN] > [SAN Cloud] の順に展開します。
- ステップ **3** ファイバ チャネル アップリンク トランキングをディセーブルにするファブリックのノードをク リックします。
- ステップ **4** [Work] ペインで、[General] タブをクリックします。
- ステップ **5** [Actions] 領域の [Disable FC Uplink Trunking] をクリックします。
- ステップ **6** 確認ダイアログボックスが表示されたら、[Yes] をクリックします。